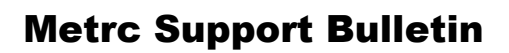

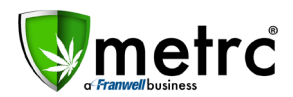

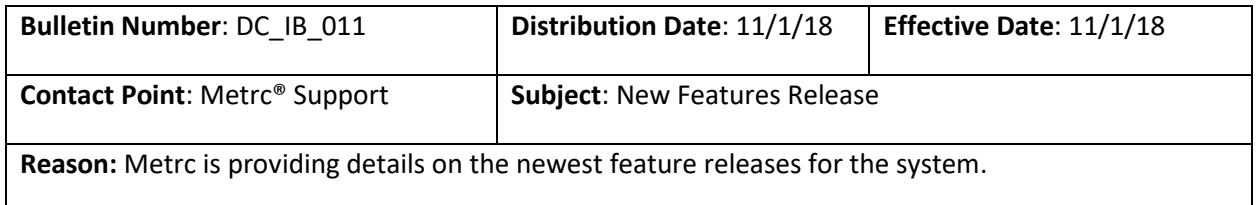

Greetings Metrc Users,

Metrc is pleased to provide some updates and information on the newest features available in the system.

Metrc has been updated to incorporate functionality that can be used to make things easier when creating Packages. Please find a full description of each new item detail below:

# **Package Template**

#### **Packages from (a) Package(s)**

Navigate to the Packages section of Metrc. Select the Active tab and then click the New Packages button. Click the blue add (+) button on the bottom-left to create additional packages and the following Minitemplate will appear. Please note, the **Patient Number** will not be applicable in the District of Columbia for packages.

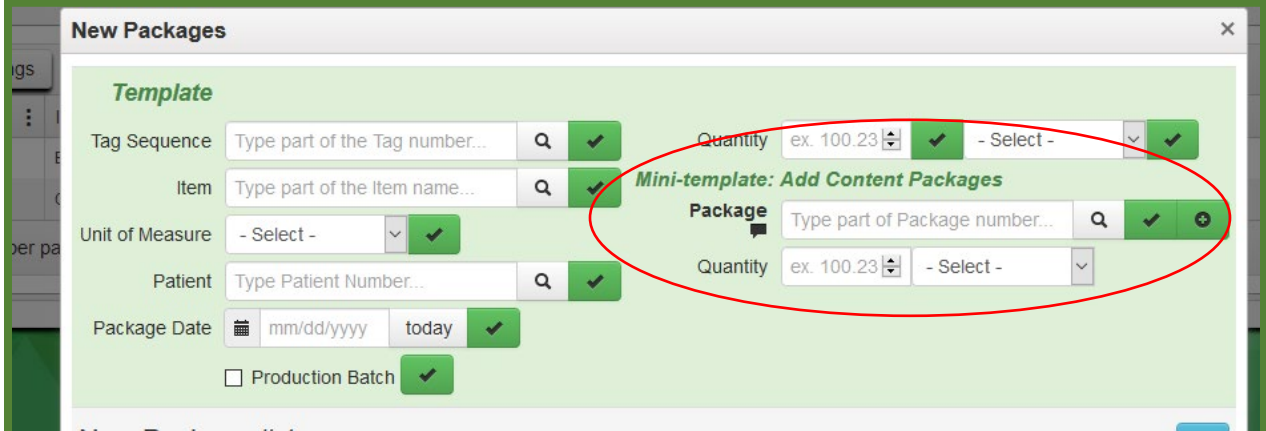

The New Packages Template and Mini-template are blank by default. You will notice the green add (+) button and the green check  $(\checkmark)$  button next to the Package field. The green check button allows you to apply the package number, quantity, and unit of measure to all packages being created from the identified Content Package.

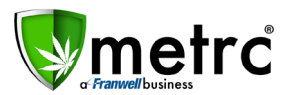

Once you've used the blue add button to designate how many packages you intend to create and have populated the Content Package information, select the green check box to populate the Content Package information for all packages.

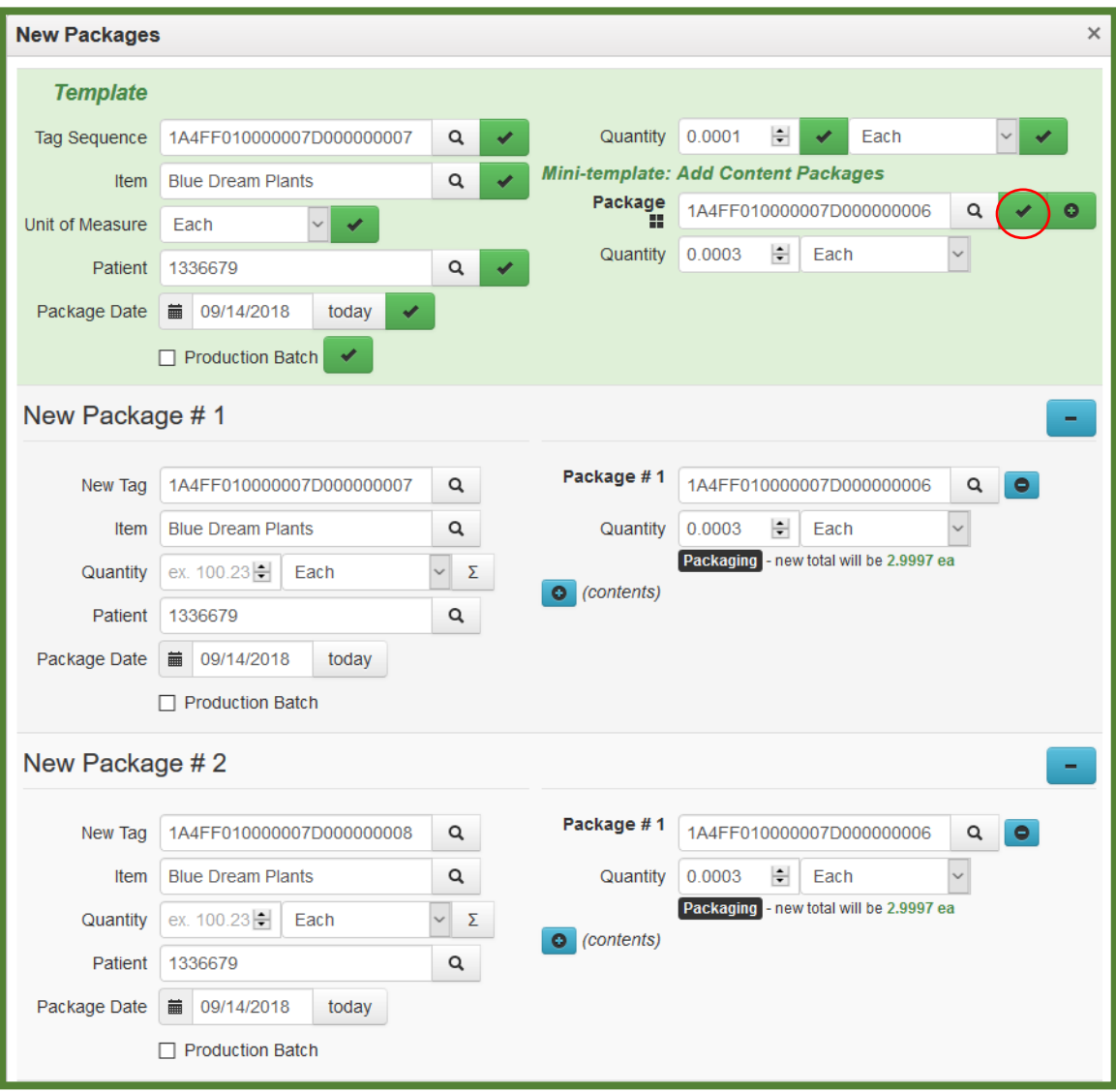

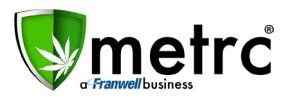

Enter any additional Content Package information and select the green add button to add the additional Content Package(s) to all packages being created.

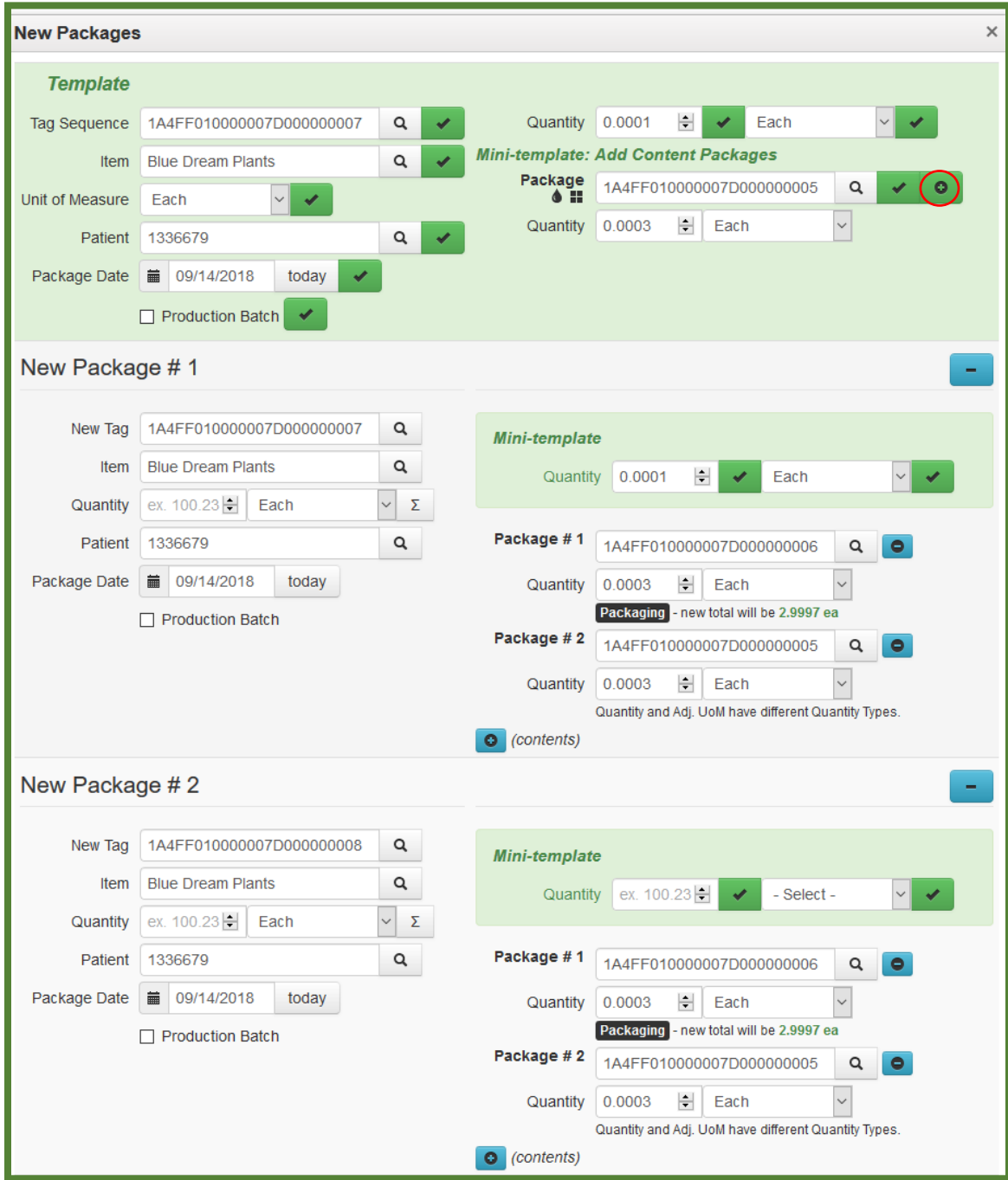

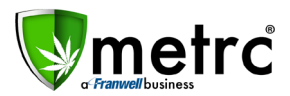

If you find you've added an incorrect Content Package, simply click the green check button.

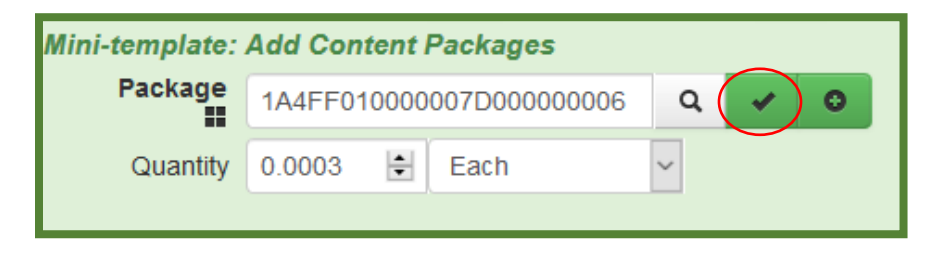

This will override the Content Package additions made utilizing the green add button.

#### **Packages from (a) Harvest(s)**

Navigate to the Plants section of Metrc. Select the Harvested tab and then click the Create Packages button. Click the blue add (+) button on the bottom-left to create additional packages and the following Mini-template will appear.

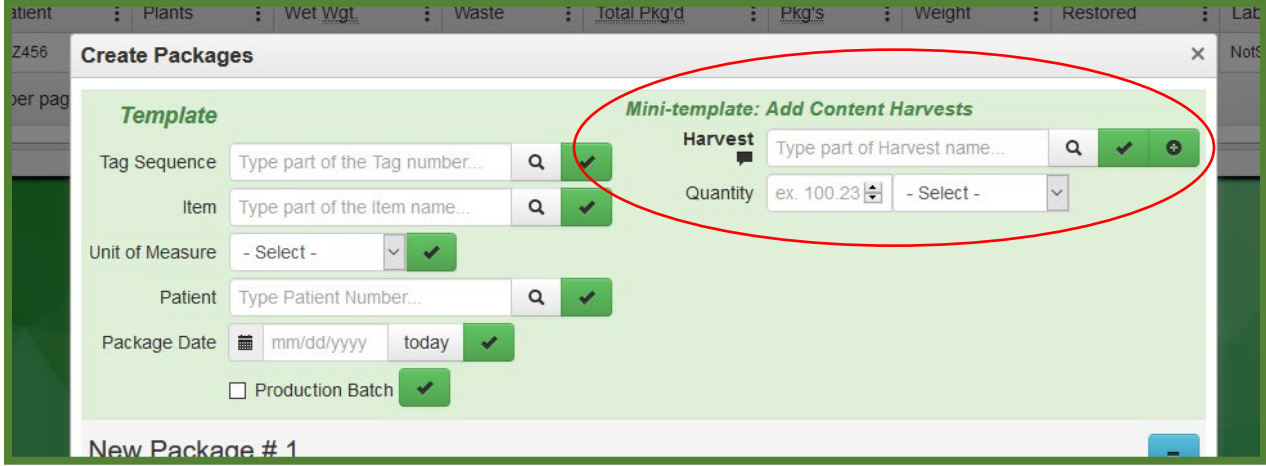

The Create Packages Template and Mini-template are blank by default. You will notice the green add (+) button and the green check  $(\check{v})$  button next to the Harvest field. The green check button allows you to apply the Harvest, quantity, and unit of measure to all packages being created from the identified Content Harvest.

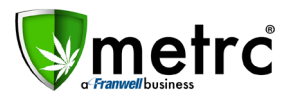

Once you've used the blue add button to designate how many packages you intend to create and have populated the Content Harvest information, select the green check box to populate the Content Harvest information for all packages.

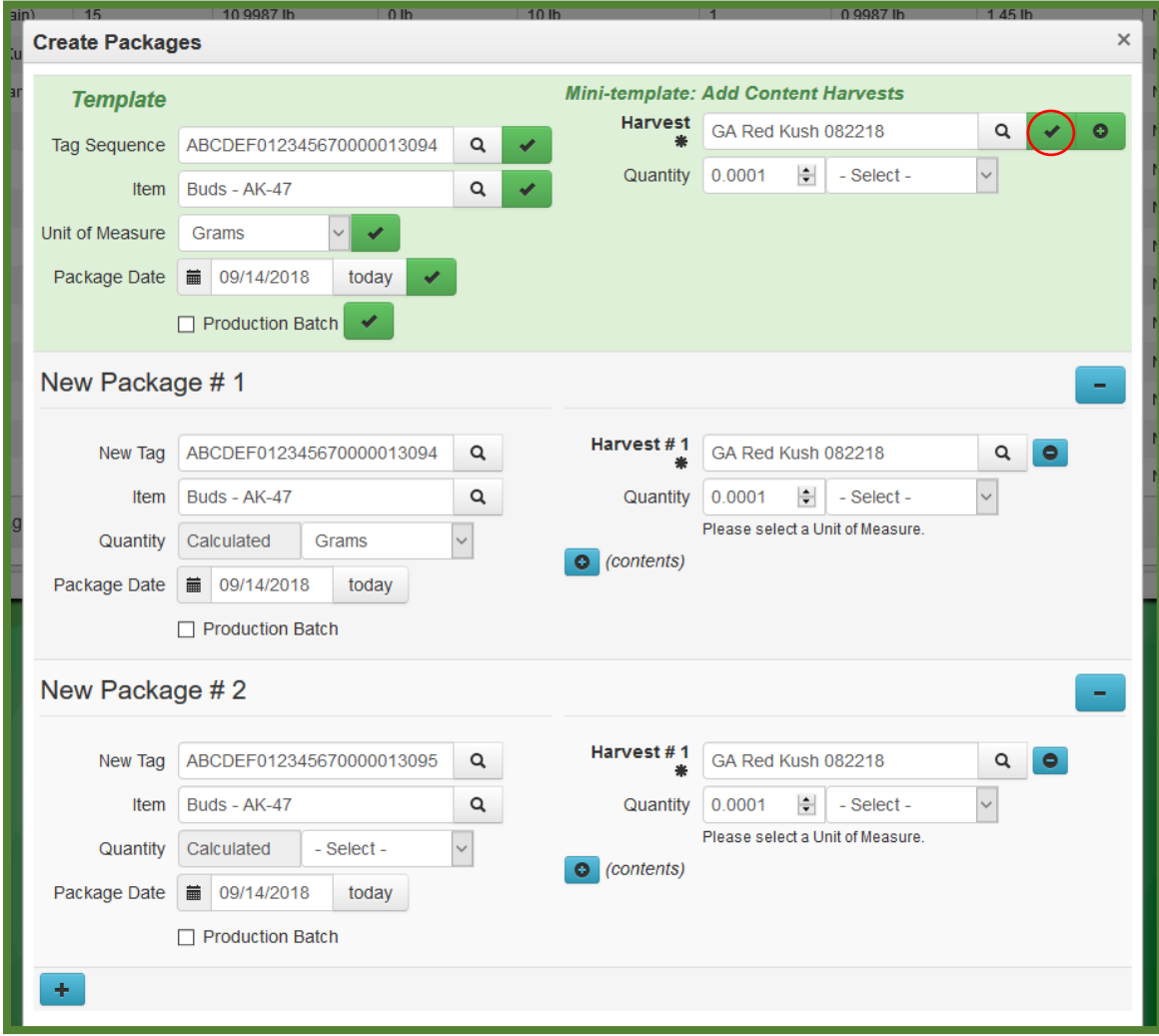

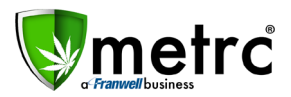

Enter any additional Content Harvest information and select the green add button to add the additional Content Harvest(s) to all packages being created.

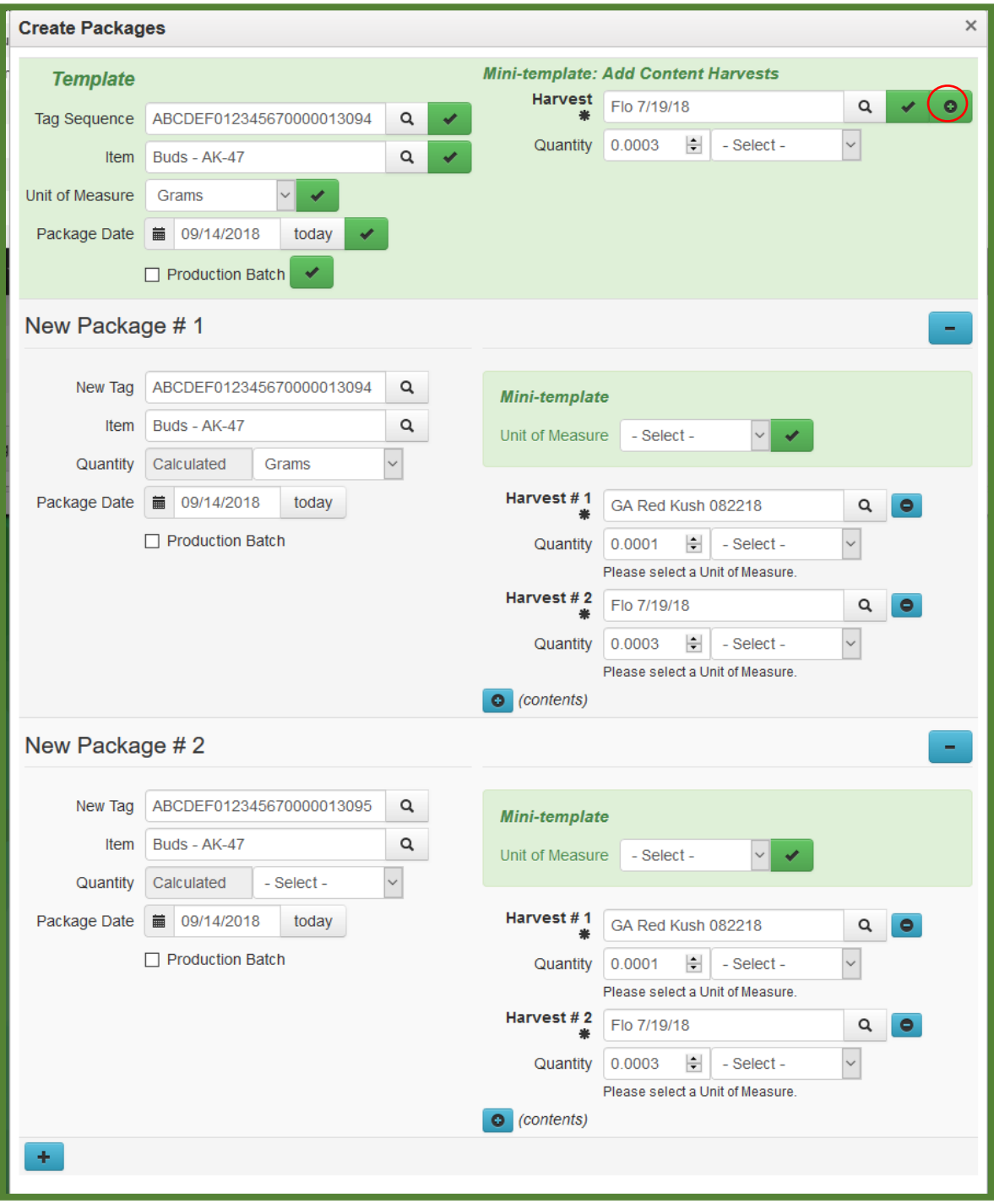

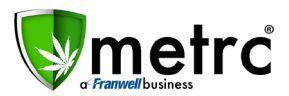

If you find you've added an incorrect Content Harvest, simply click the green check button.

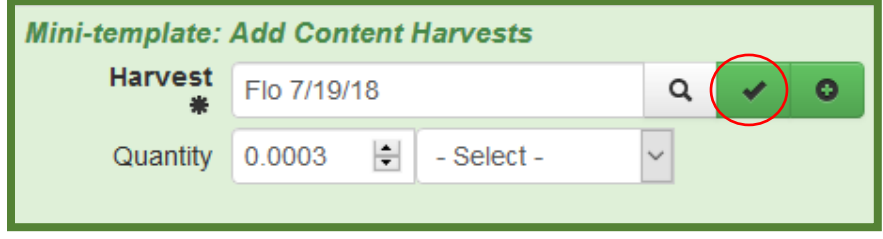

This will override the Content Harvest additions made utilizing the green add button.